**This job aid demonstrates the general process to submit new commercial business to TWIA. Please note: This job aid is intended as a guide. The actual content of the New Agent Portal and available options may change over time. \*\*\*Only one building may be insured on a single Builder's Risk policy. If there are multiple buildings to insure, each one will need its own TWIA policy.** 

**Before you start quoting in the New Agent Portal:**

- **Check TWIA's Eligibility Guidelines: [Minimum TWIA Policy Eligibility Guidelines,](https://www.twia.org/minimum-policy-eligibility-criteria/) [TWIA](https://www.twia.org/twia-flood-requirements/)  [Flood Insurance Requirements](https://www.twia.org/twia-flood-requirements/) and [TWIA Declination Requirements.](https://www.twia.org/twia-declination-requirements/) The risk you are writing must meet all requirements to be eligible for coverage with TWIA.**
- **Locate and download all Certificates of Compliance (WPI-8s, WPI-8Es, or WPI-8-Cs) for the property. Use [TDI Certificate Search](https://appscenter.tdi.texas.gov/windstorm/p/searchForAppl) to search for WPI-8s and WPI-8Es. Email [AgentServices@twia.org](mailto:AgentServices@twia.org) for WPI-8-C lookup assistance.**

 $\mathcal{L}_\text{G}$  , and the contribution of the contribution of the contribution of the contribution of the contribution of the contribution of the contribution of the contribution of the contribution of the contribution of t

**1. From the TWIA Home Page [www.twia.org](http://www.twia.org/) select "Login" and then "Agent."**

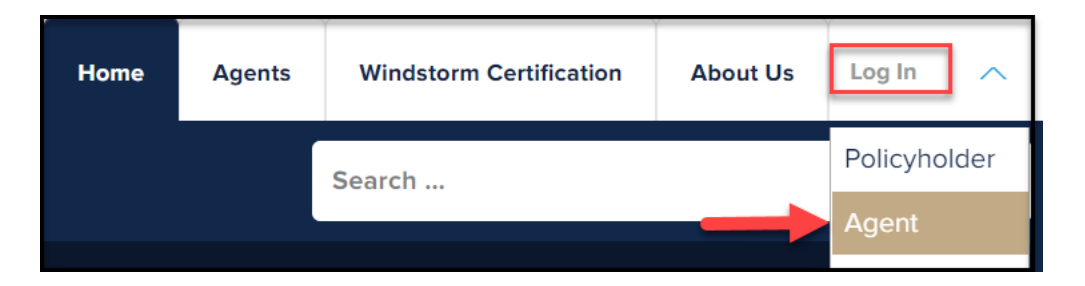

**2. Under New Agent Portal, select "Log In to the New Agent Portal."**

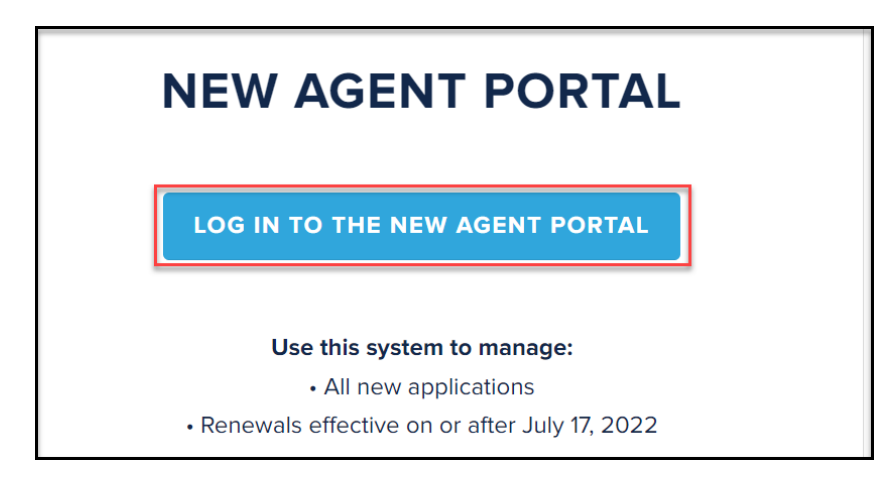

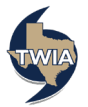

**3. Enter your Username and Password where indicated, agree to the terms and conditions (if you agree) and then select "Login."**

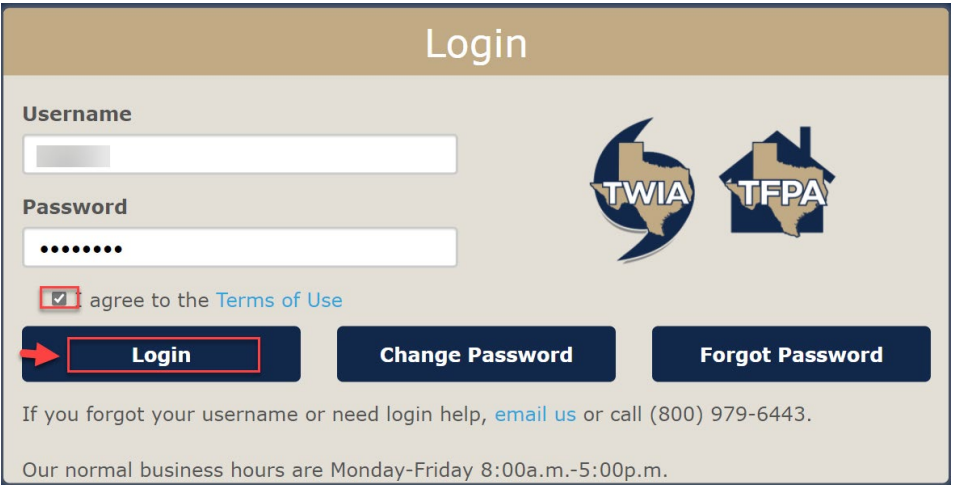

**4. On the Agent Dashboard screen (the landing page) select "Start New Quote."**

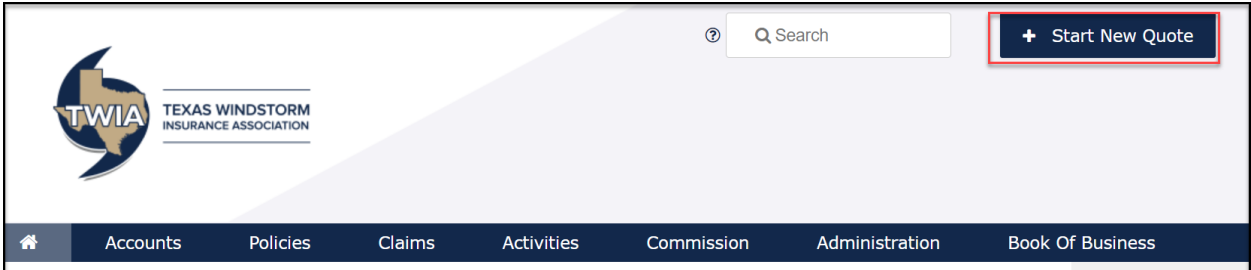

**5. Enter the requested information and then select "Search."**

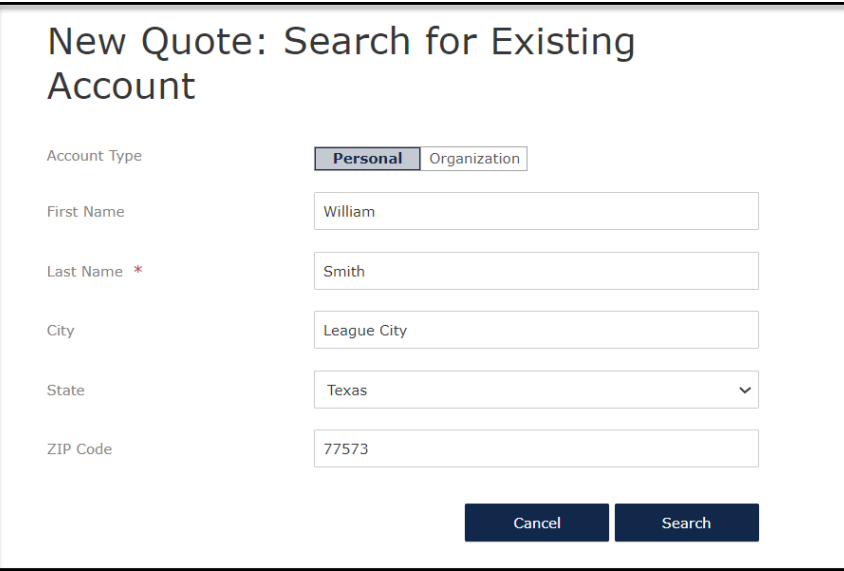

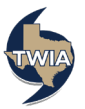

**6. Next select "Continue as a New Customer."**

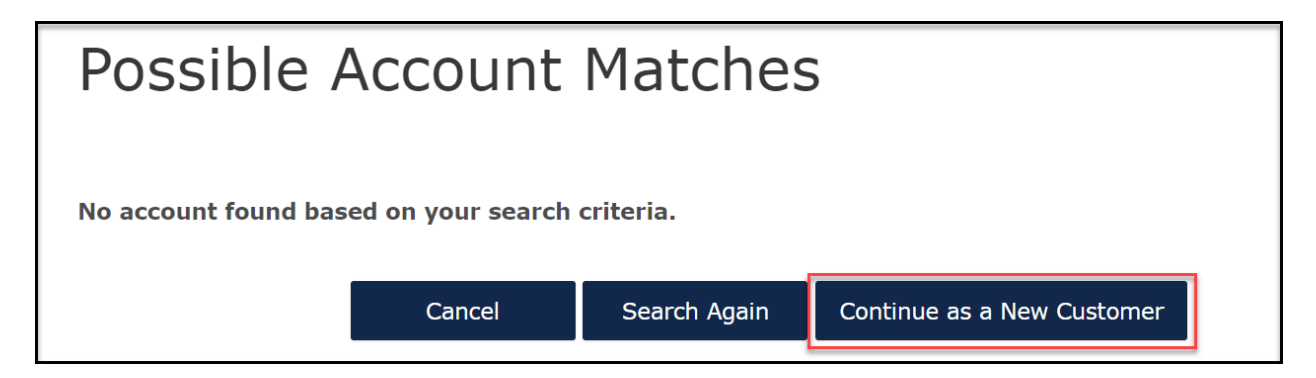

**7. Enter the New Account Details and then select "Create Account."**

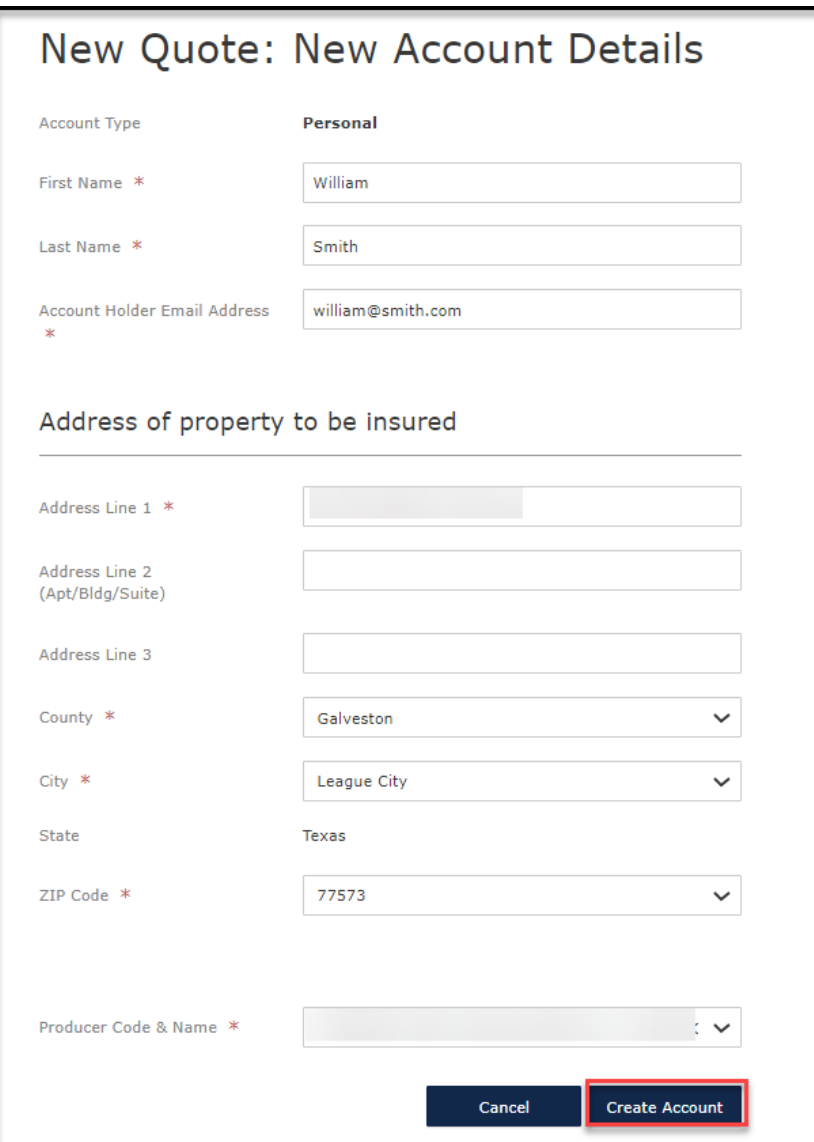

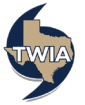

**8. Next choose the Commercial from the drop-down menu and then select "Create Quote." \*\*Quoting a commercial product in this job aid.** 

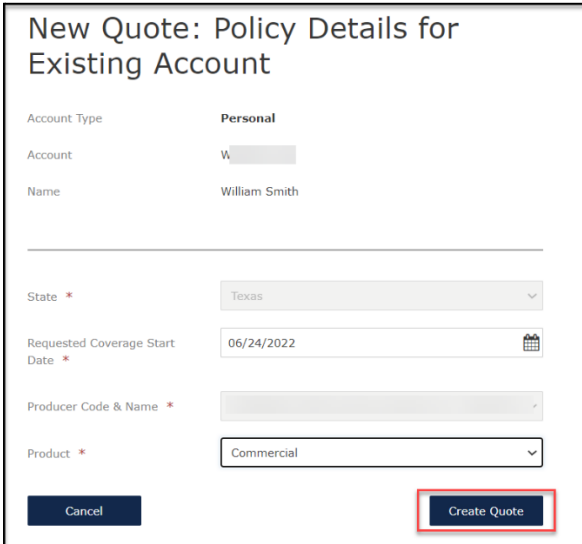

**9. On the Qualification screen, be sure to answer each question with a \* by it. When done, select "Next." \*\*\*Please note TWIA's declinations, flood and eligibility requirements are not changing.** 

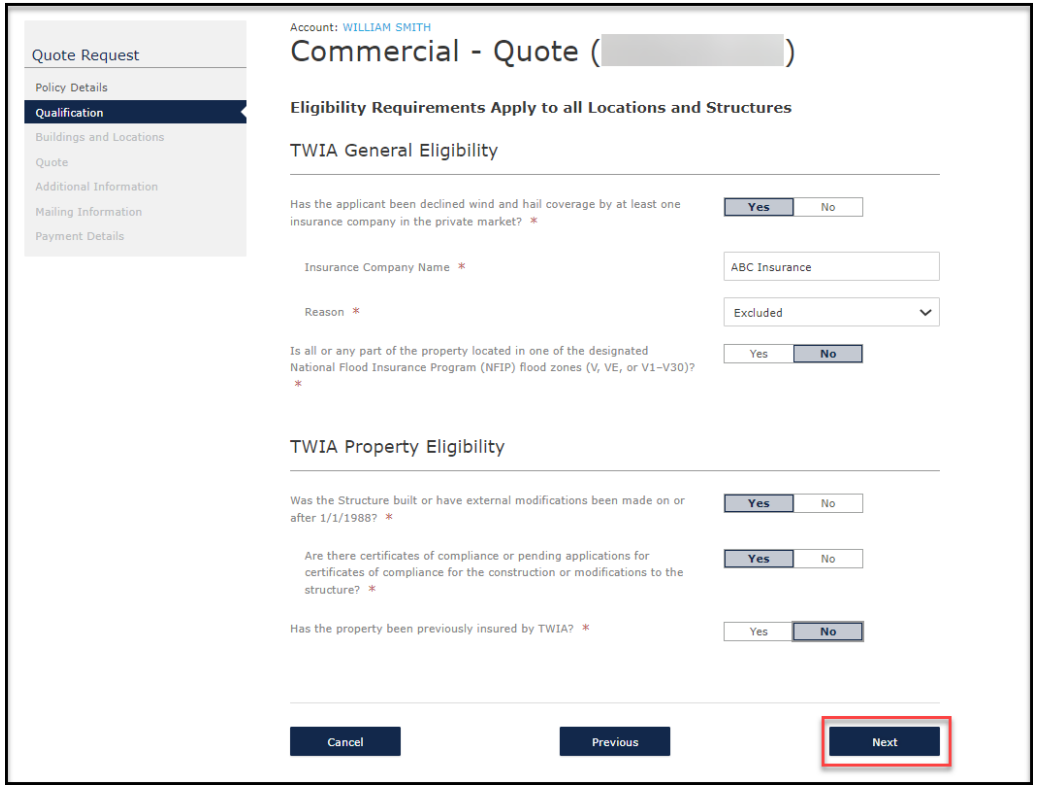

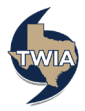

## **10. Select "Add Building."**

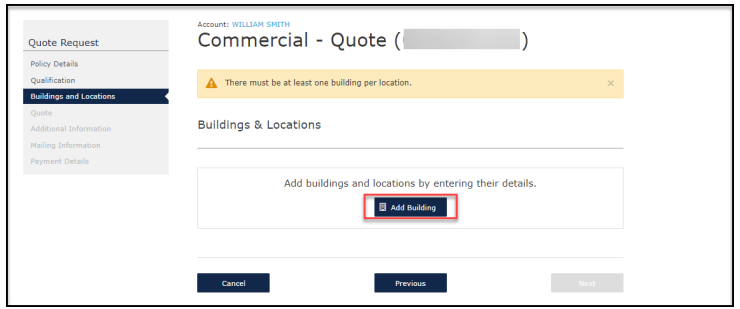

**11. Answer the question with the \* red asterisk and then select "Next. "** 

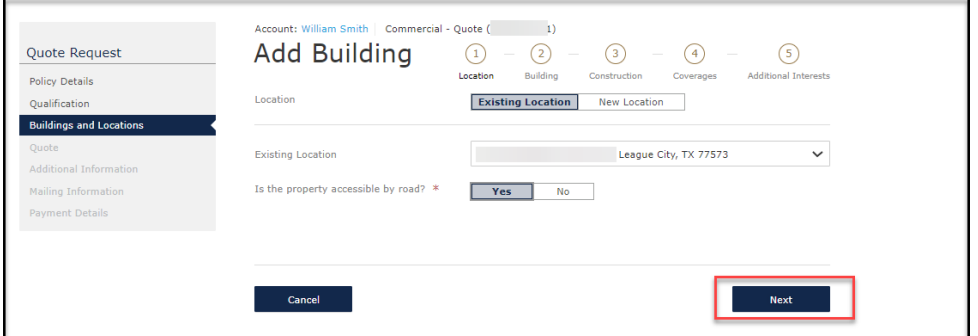

**12. From the drop-down menus, select the coverage form (Builder's Risk), property class code (1150 Builders Risk), Risk Item Type (Dwelling and F & R—New Construction) and Risk Form (TWIA 21 Builder's Risk-Actual Completed Value**  Form) and then select "Next." \*\*\*In this example, we selected TWIA Form 21 for **New Construction since work has not started. Form 18 is the choice when the work has started or the value is above limit.** 

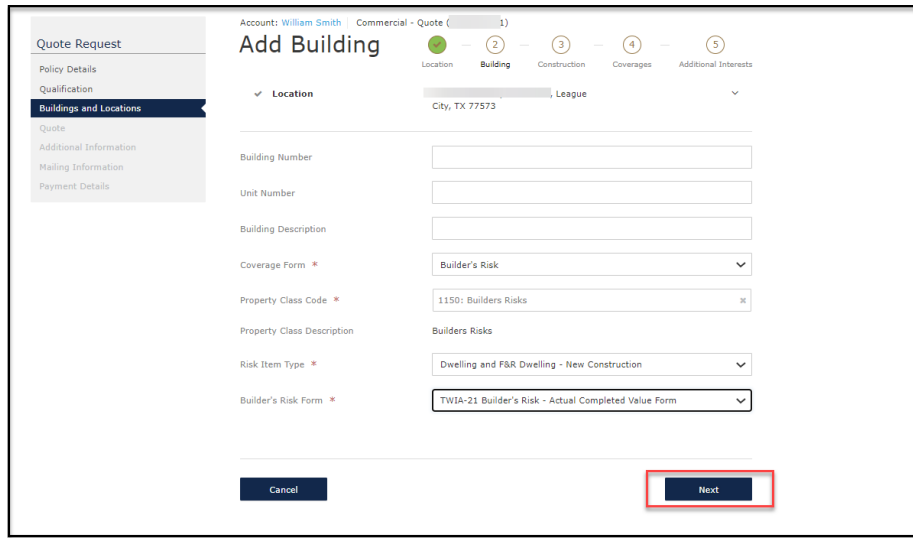

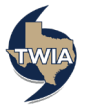

**\*\*\*\*Please note---the other Builder's Risk coverage forms include:**

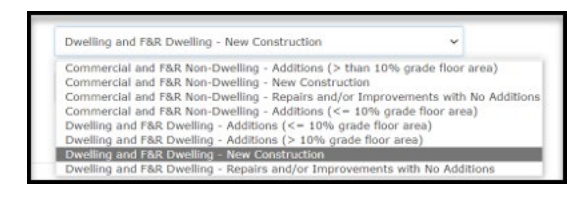

**13. Please enter information in the fields with a red asterisk by them. \*\*\* To be eligible for form 21 the construction start date and delivery date must be the requested effective date or after. TWIA Form 18 is for construction already in progress. Select "Next" when ready to continue.** 

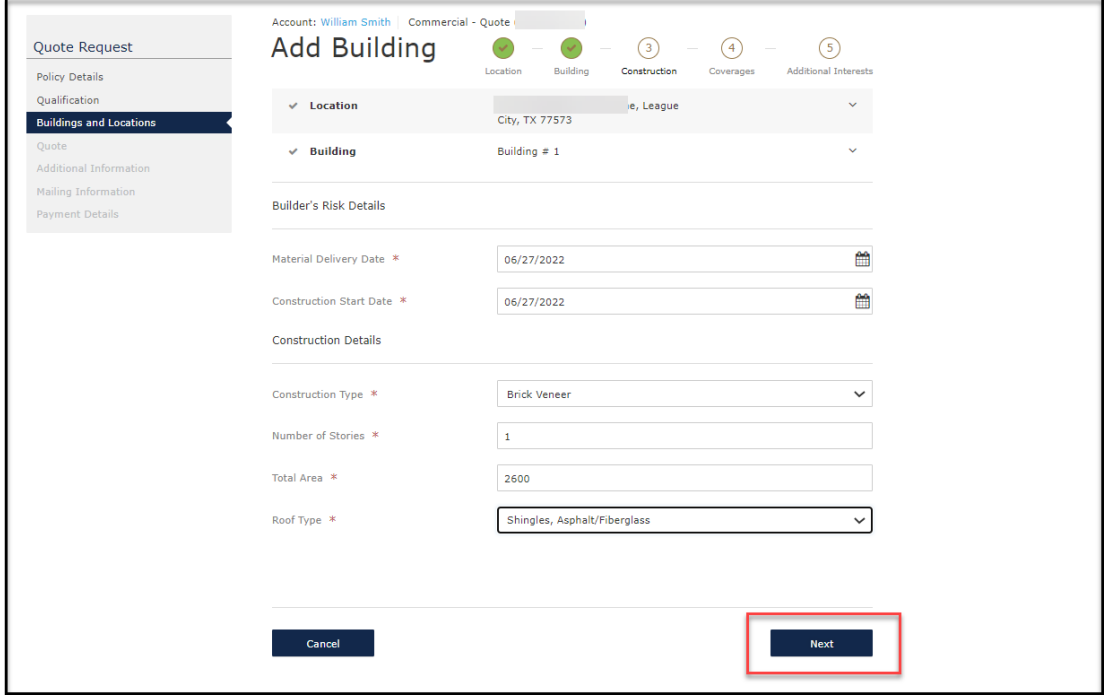

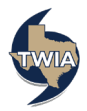

**14. First, "Launch MSB" to complete the MSB. You will need your commercial log-in information to complete the MSB. If you need your log-in information, please email [agentservices@twia.org.](mailto:agentservices@twia.org) Next, enter the estimated replacement cost value, the estimated actual cash value, and the coverage limit. Please note all 3 of these values should be the same when quoting Form 21 coverage. The quoting process will stop if they are not. If quoting Form 18 coverage, the values can be different especially if not insuring the risk at full value. Last, select the deductible amount and then select, "Next" to continue.** 

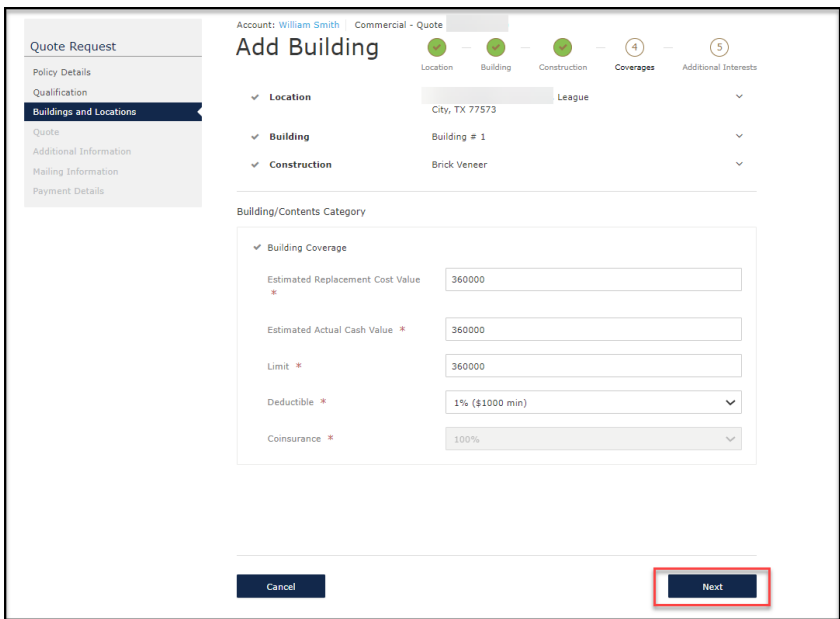

**15. To add a mortgagee to the policy, select "Add Additional Interest."**

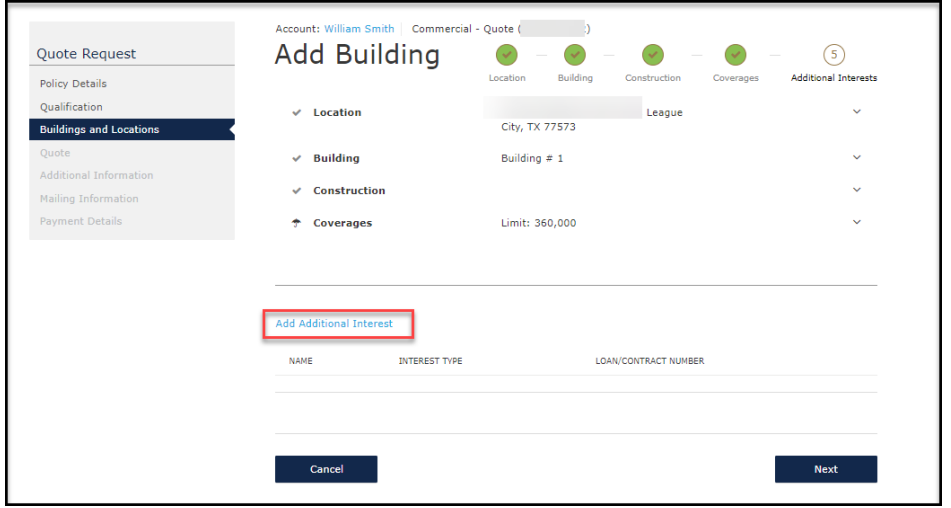

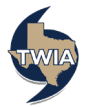

**16. Select, "Mortgagee" from the Interest Type menu. Be sure to complete the fields with a \* red asterisk by them. When complete, select "Save."**

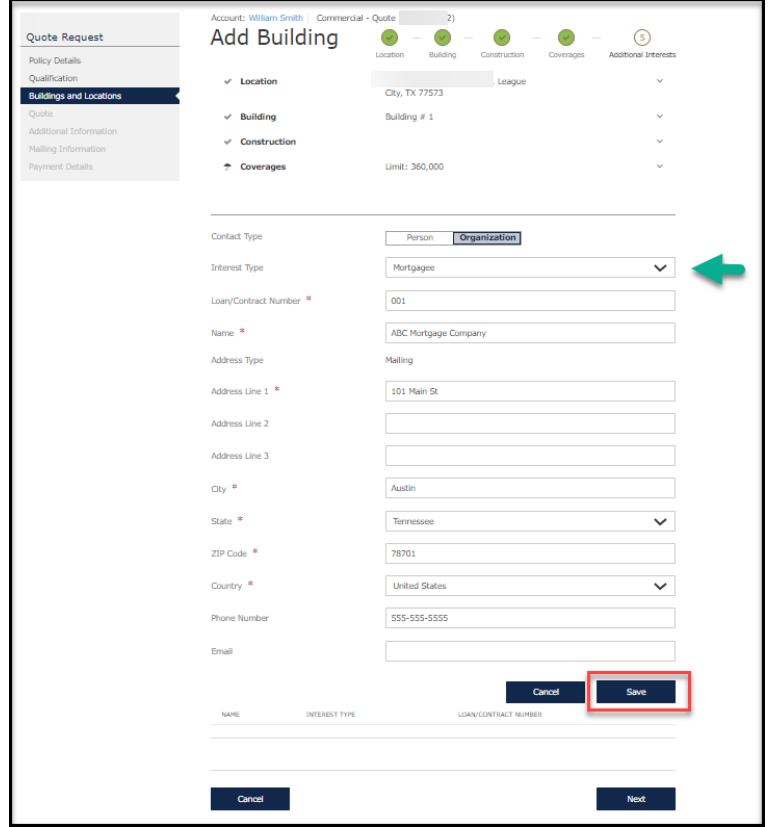

**17. Verify the information returned and then select "Next."**

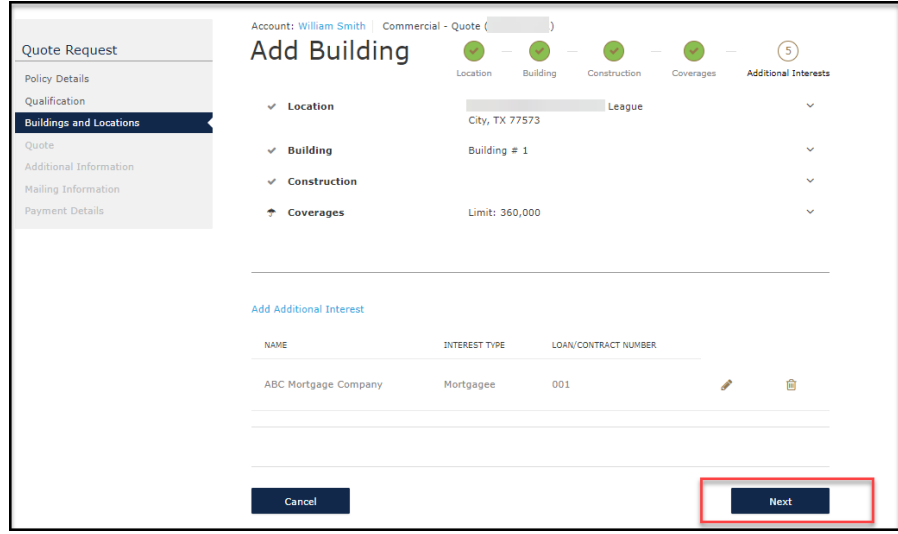

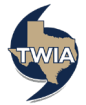

**18. On this screen, verify the information returned and then select, "Done."**

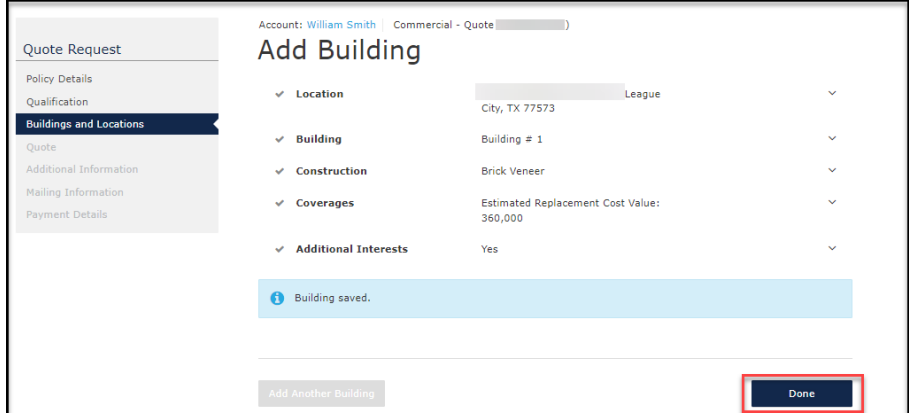

**19. Verify the information returned and select "Next" to continue.**

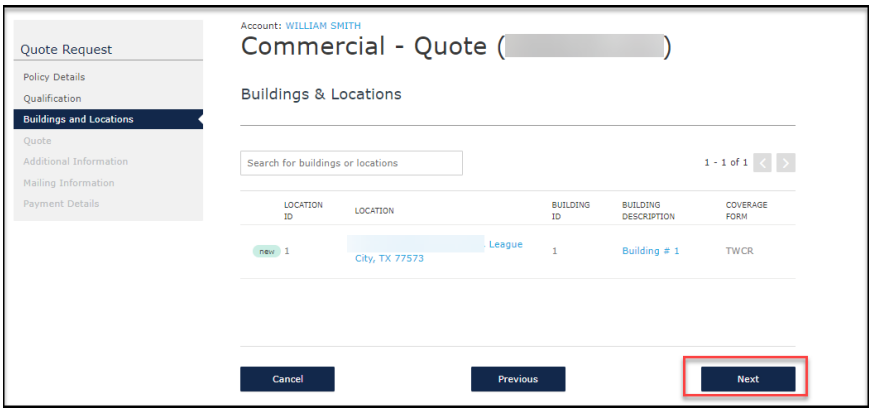

**20. On this screen, you may edit the coverages. If edits are not needed, select "Next" to continue.** 

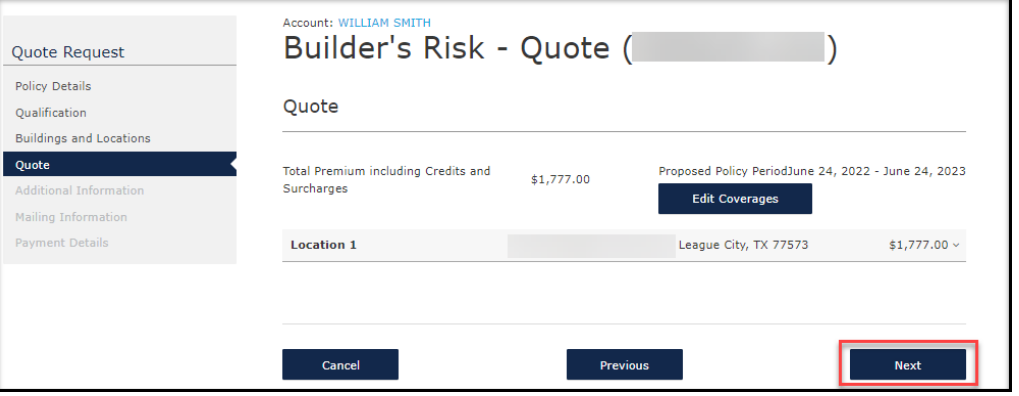

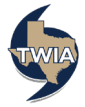

**21. Photos of the work in progress are needed for Builder's Risk submissions. The empty lot should be photographed and the photos should be recent (within the last 30 days). Select "Upload Documents" to upload photo(s).** 

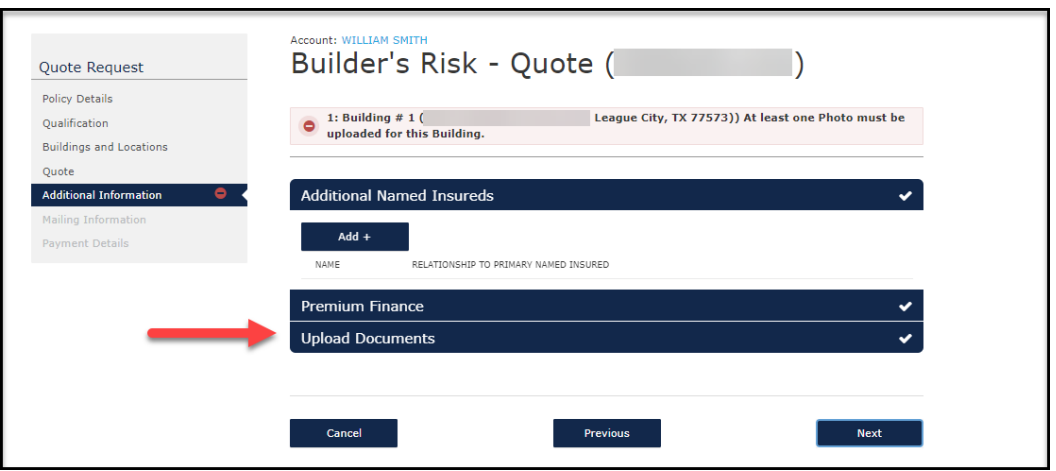

**22. Choose "Photo" in the drop-down menu and then select "+ Upload Documents."**

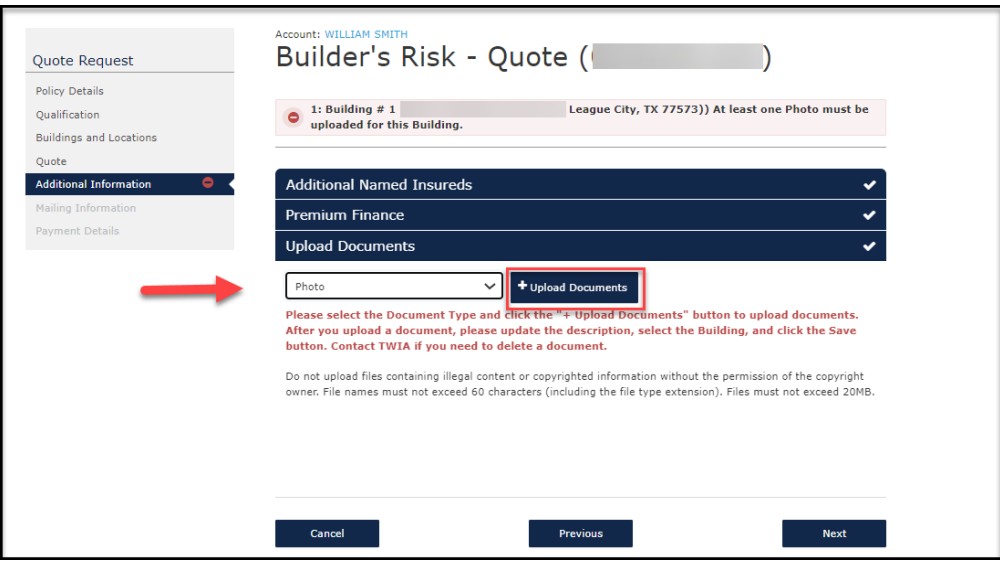

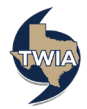

**23. Enter a description, select the appropriate building number (under building) and then click on the "Disk icon" to save the uploaded document.** 

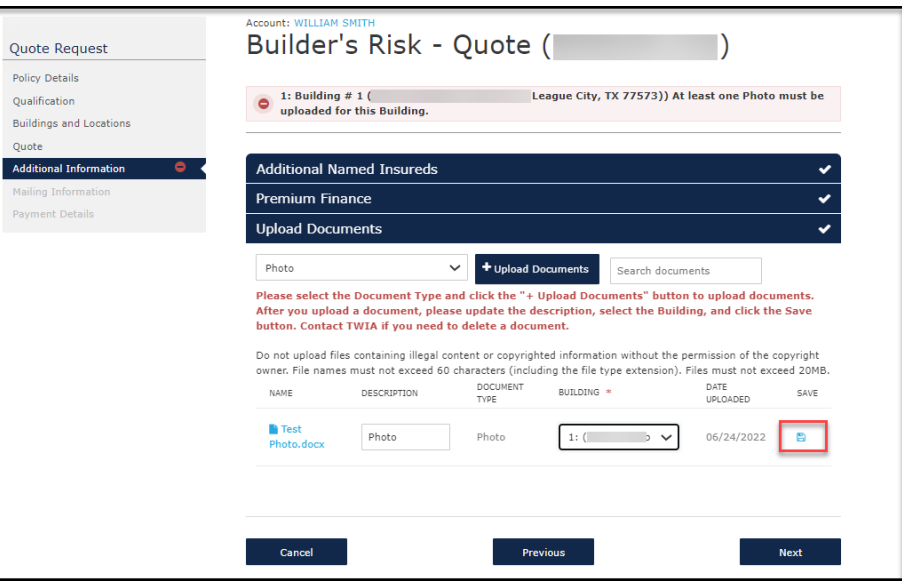

**24. On the next screen, either upload more documents or select "Next" to continue.** 

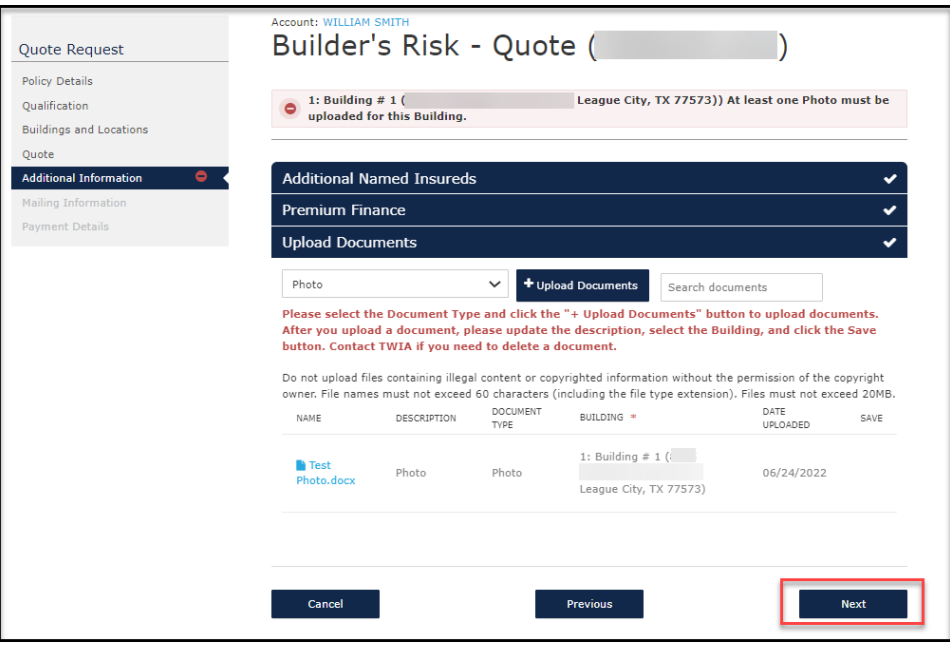

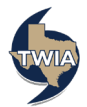

**25. Standardize the address, enter the policyholder's work phone number and then select "Next."**

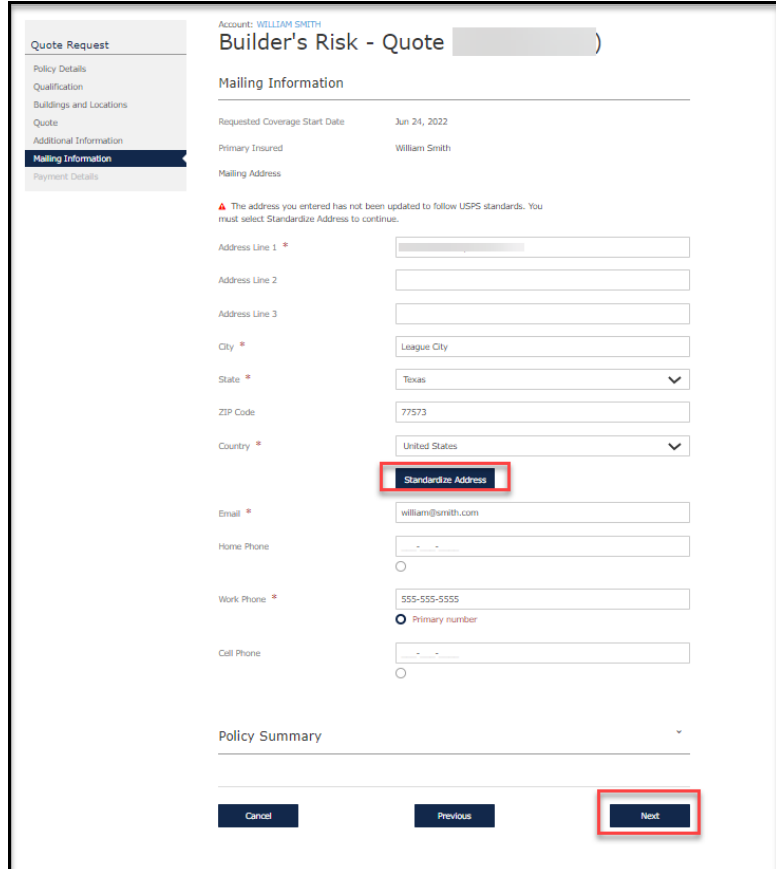

**26. On the following screen, please select the payment plan desired and then select "Submit." \*\*\*Please note: you will not see EFT as payment option if your agency is not enrolled in the program. If you would like to enroll, please use the following link: [EFT Authorization Form.](https://www.twia.org/wp-content/uploads/2015/03/EFT-Authorization-Request-Form.pdf.pdf)** 

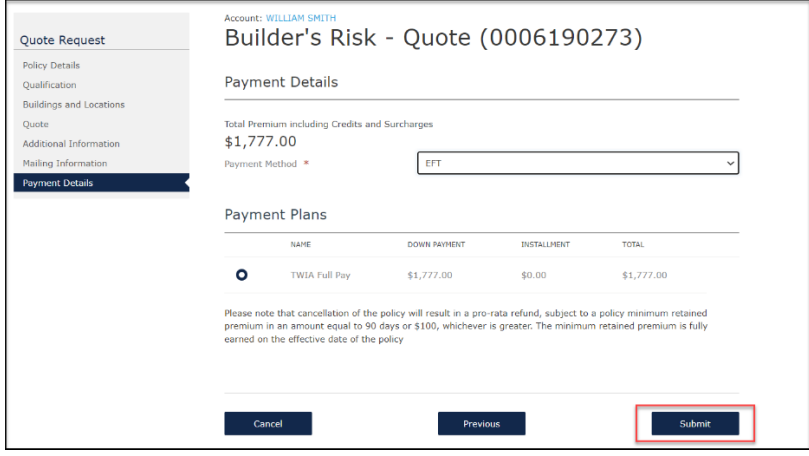

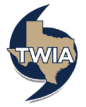

**27. A message will follow asking you to Confirm the Payment Method. When ready, select "OK" to submit the payment method.**

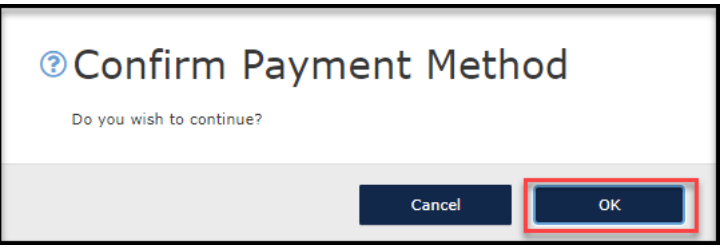

**28. The submission was successfully submitted. From this screen you may review and download the related documents by selecting "Here."**

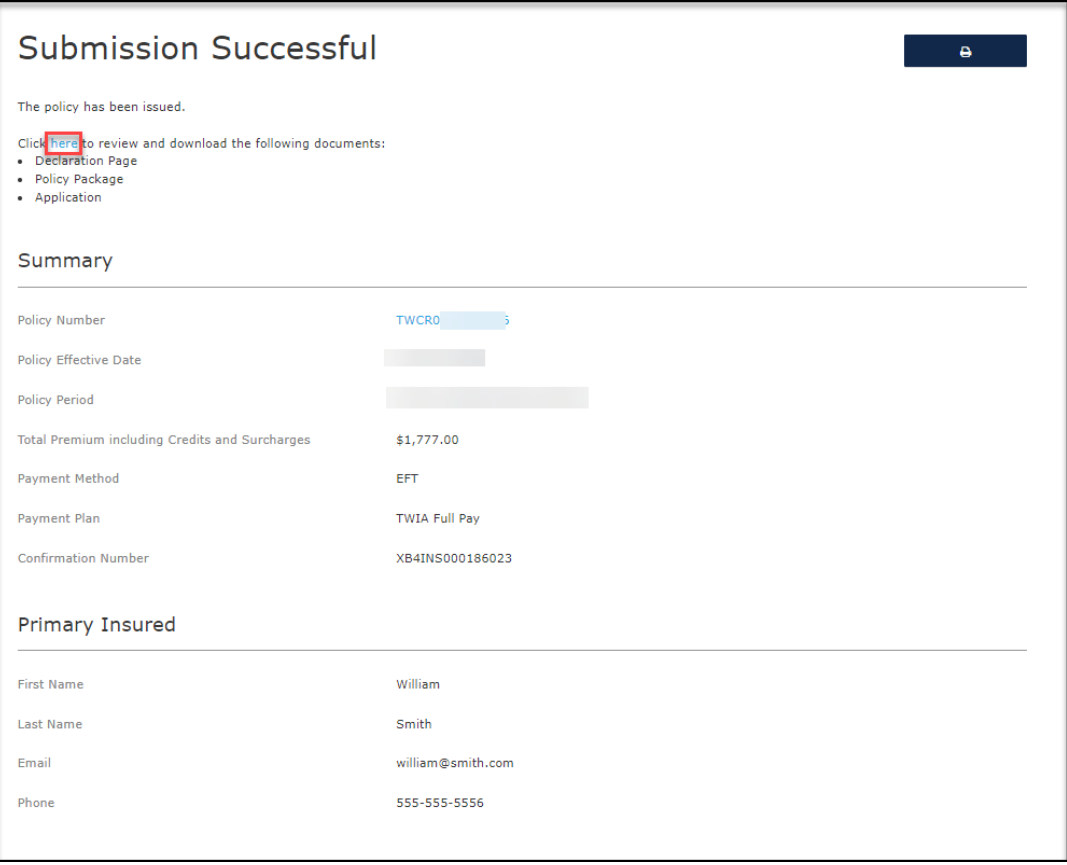

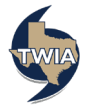